# **CME Learning Platform Overview**

## **LOGIN TO THE CME LEARNING PLATFORM**

- 1. Open your web browser and type in: [https://cme.advocateaurorahealth.org.](https://cme.advocateaurorahealth.org/) This will take you to the **CME Learning Platform** homepage.
- 2. **Login**: On the banner on top right, click **Login**
	- **a.** If you have an **Advocate Aurora email** address, click **CME Advocate Aurora Health Login.**
	- b. If you **DO NOT** have an Advocate Aurora email address, click on **Visitor Login**.
	- Note: if you do not have an account, click on the **Create Account**. This will prompt you to fill in your information. When you have completed all required fields, click on Create New Account at the bottom of the page.

## **MOBILE PHONE UPDATE**

Attendance is claimed by texting in a code. **If you have not already set up your mobile number when you created your profile, follow the steps below.** Your phone must be registered in the system in order to claim credit.

1. Click **My Account** in the top right corner of the screen. Then click on the **Edit** tab, then the **Mobile** tab.

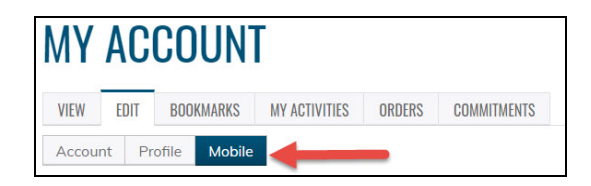

- 2. Enter your **Mobile Phone Number**-10 digits with no spaces. Click **Confirm Number**. Do not exit this page.
- 3. A confirmation code will be sent to your mobile phone.

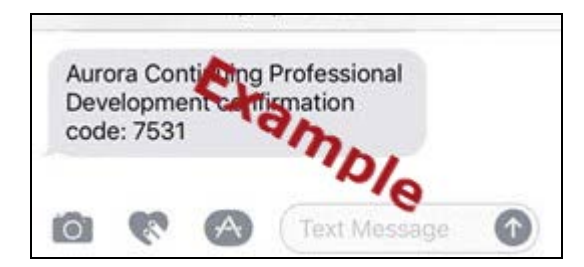

4. Type the confirmation code into the box on the webpage, then click **Confirm Number**.

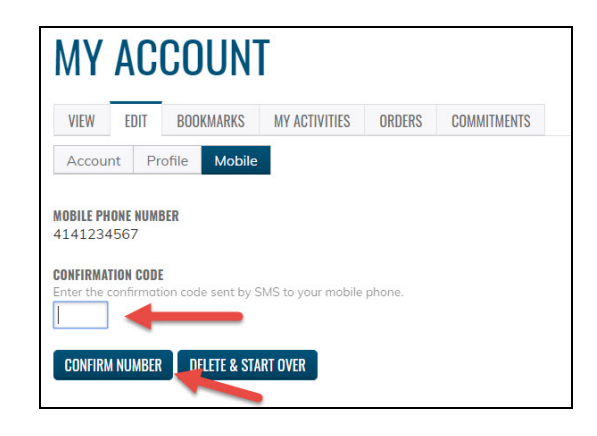

5. Click **Save**.

## **RSS CREDIT CLAIMING**

To claim credit for Grand Rounds and Case Conferences you must text in a code number on your mobile phone.

- You must have your mobile phone number updated on the CME Learning Platform
- Awarded credit will be instantly recorded in the CME Learning Platform at [https://cme.advocateaurorahealth.org.](https://cme.advocateaurorahealth.org/)

## **To claim credit via texting**

1. Open your text messaging app on your phone.

- 2. Text the given code to **414-219-1219**.
- The code was supplied to you before or after the session.
- Each session will have its own code.
- A confirmation notice will be sent back verifying credit was awarded.
- **The code is good for 30 days after the conference ends.**

## **TRANSCRIPT PRINTING**

Transcripts and certificates are stored in the CME Learning platform for future reference. For your name to appear on the transcript/certificate you must complete your profile.

- 1. Login to the **CME Learning Platform**.
- 2. Click **My Account**.

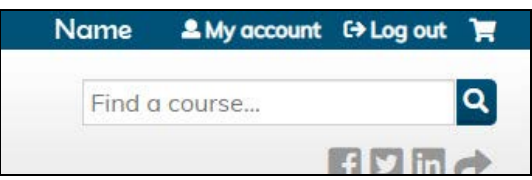

3. Click the **My Activities** tab, then **Completed Activities**

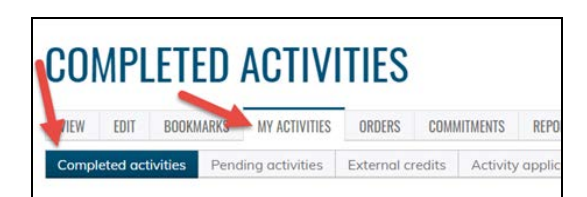

4. Click **Download PDF** icon on the Completed Actives tab (enduring courses) or the Session Credit tab (for RSS's).

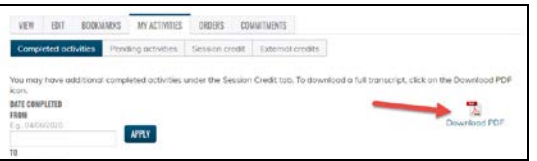

- 5. At the bottom of the screen, click open to view your transcript.
- 6. Your transcript will open as a pdf where you can print or save it.

#### **CERTIFICATE PRINTING**

1. Click the **My Activities** tab, then **Completed Activities**

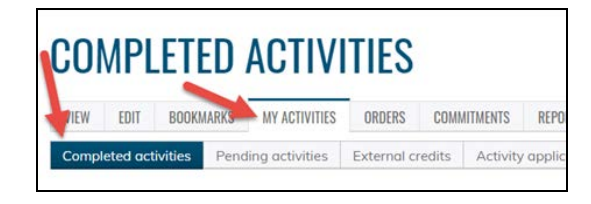

2. Find the course certificate you would like to download and click **Download**.

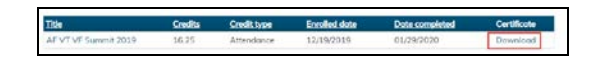

- 3. At the bottom of the screen, click open to view your certificate.
- 4. Your certificate will open as a pdf where you can print or save it.

Questions, please contact Advocate Aurora CME Office at [cme@aah.org](mailto:cme@aah.org)